# **Y-GARUDAGEAR HAWK 1** Dual-Shell RGB Wireless Gaming Mouse

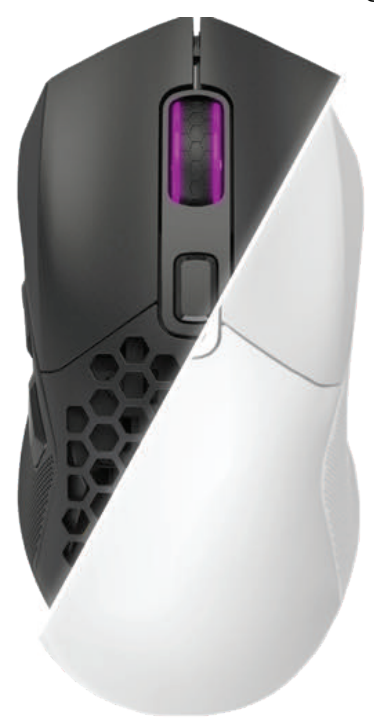

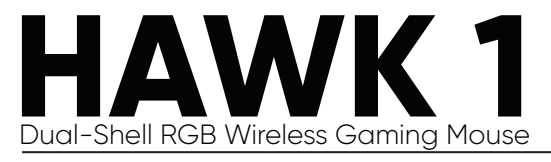

# **PRODUCT SPECIFICATIONS**

1. Product model: Hawk 1 Dual-Shell Programmable RGB Dual Mode Gaming Mouse 2. Size: 12.3 x 6.7 x 3.8 cm ± .5cm 3. Weight: 80g (Honeycomb Shell), 82g (Solid Shell) 4. Connection: Dual-Mode (Wired & 2.4GHz Wireless) 5. 2.4GHz Connection Range: 10 Meters 6. Battery Size: 500mAh 7. Estimated Charging Time: 2-3 Hours 8. Sensor: Pixart 3325 9. Default DPI: 800/1600/2400/3200/6000/10000 10.. Polling Rate: 125Hz, 250Hz, 500Hz (Default), 1000Hz 11. Tracking Speed & Acceleration: 100 ips & 20g 12. Switches: Huano Blue 13. Switch Rating: 20 Million Clicks 14. Number of Keys: 6 Keys 15. Port Type: USB Type C 16. Programmable?: Yes 17. RGB: Programmable + Default Presets 18. Software OS: Windows 19. Mouse Compatibility: Windows, MacOS, Linux 20. Package Contents: - 1 x 1.5m Nylon Braided Cable - 1 x Extra Shell - 1 x Dongle (Note: The 2.4GHz dongle is within the mouse)

- 1 x Product Manual

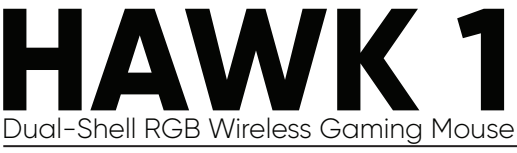

# **DEFAULT FUNCTIONS & OVERVIEW**

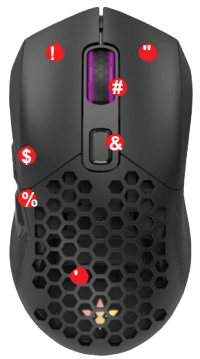

# **Default Buttons**

- 1. Left Click
- 2. Right Click
- 3. Middle Button
- 4. Forward
- 5. Back
- 6. Change DPI
- 8. RGB Button

## **Functions & Features**

7. Dongle Holder (Inside Shell) 9. Power Slider 10. Sensor Window 11. USB-C Port

**Default DPI Modes** 800, 1600, 2400, 3200, 6400, 10000

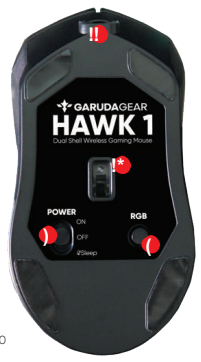

# **HOW TO SET-UP YOUR MOUSE**

### **WIRED MODE**

To use the mouse while charging, set the power slider to "OFF" then simply plug in the mouse via the provided USB-C Cable.

# **WIRELESS MODE**

1. Remove the HAWK 1's Shell by gently lifting the bottom side of the shell and tilting it up. The shells are connected via magnets so expect some resistance.

2. Remove the dongle from inside the mouse (see picture on the left) then plug into your personal computer.

3. Turn the mouse to "ON" or "SLEEP" using the power slider (Button 9).

# **TIPS & TRICKS**

- 1. For optimal gaming use the following settings:
- 1000Hz Polling Rate, Wireless 2.4GHz, Honeycomb Shell, Sleep
- 2. For general use:
- 125-500Hz Polling Rate, Solid Shell, Wired Mode, RGB On

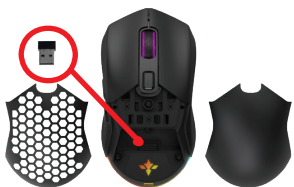

# **HAWK 1 HAWK 1 SOFTWARE**

# **WHERE TO DOWNLOAD THE SOFTWARE**

1. Download and install the Hawk 1 Software application here: garudagear.com/drivers

2. Plug in the Hawk 1 via the USB-C Port to your Personal Computer and launch the Hawk 1 Software Application.

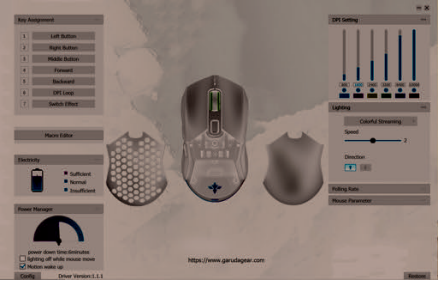

# **GENERAL INFORMATION**

1. Hawk <sup>1</sup> Software application should be used with the mouse plugged in for maximum stability.

2. To toggle window visibility, press " - " button at the side of each window label.

3. Save configurations of the Hawk <sup>1</sup> by clicking the CONFIG button at the bottom left of the software window.

4. Troubleshoot your mouse by clicking the "RESTORE" Button at the bottom right of the software window.

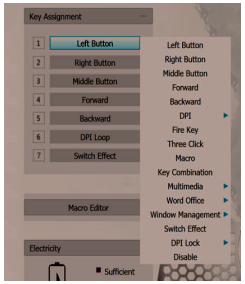

## **KEY CUSTOMIZATION**

1. Customize the functions of the 7 Default buttons by viewing the Key Assignment Window Pane and selecting the button you wish to customize.

2. Once you select the button you wish to customize, choose from any of the presets presented in the selection menu.

3. To customize the exact key to be used, select "KEY COMBINATION" from the selection menu then type in the Key or Key combination you want recorded.

# $H$  **AWK 1 SOFTWARE WK 1**

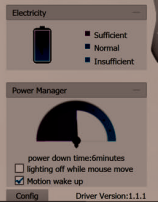

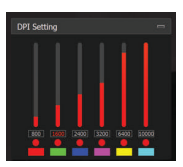

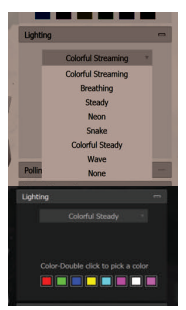

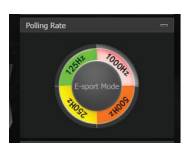

**BATTERY & POWER MANAGEMENT**<br>1. Check battery level through the Hawk 1 Software by looking at the electricity window

pane.<br>2. Adiust the time the mouse sleeps after inactivity by moving the meter arm to the left (Short time before sleeping) and to the right (longer time before sleeping)

3. Mouse RGB Off while moving is recommended<br>for optimal battery savings.

4. Without Motion to wake-up, wakeup the mouse by clicking.

#### **DPI Customization**

1. The Hawk 1 can have up to 6 DPI Profiles at anytime. To adjust the DPI per preset start by clicking the number box and typing the desired DPI value.<br>2. Activate or De-Activate DPI Profiles by clicking the circle, indica

circle colored red means that the profile is activated while the circle showing no color means the profile is deactivated.

3. Change' the color signature of each DPI<br>setting by double clicking the color box below<br>the circle indicator.

### **Lighting Mode**

1. The HAWK 1 has 8 default lighting effects, each with different settings and speeds. Choose the lighting effect you want and edit the speed. direction, and colors indicated.

2. To customize your mouse RGB to a specific color, use any of the following presets:

Breathing, Steady, and Colorful Steady.

3. For Breathing, Steady, and Colorful Steady

- Edit the color of the profile by double clicking a sector and selecting a color or inputting the RGB<br>Code

- Turn OFF a lighting sector by single clicking the colorbox. If the box is double outlined that means the lighting sector is activated. If it is single outlined, that means the lighting sector is  $\circ$ ff

**POLLING RATE**<br>1. Change the polling rate to any of the 4 polling<br>rate configurations: 125Hz, 250Hz, 500Hz, 1000Hz.<br>2. Please note that the higher the polling rate, the<br>better the mouse performance. 1000Hz is 2. Please note that the higher the polling rate, the better the mouse performance. 1000Hz is recommended for competitive gaming or other time sensitive.

3. Higher Polling Rate also means higher battery<br>consumption. To save as much battery as<br>possible, place the polling rate at 125Hz.

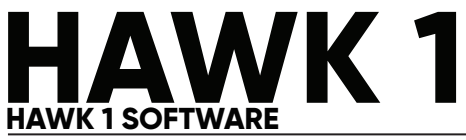

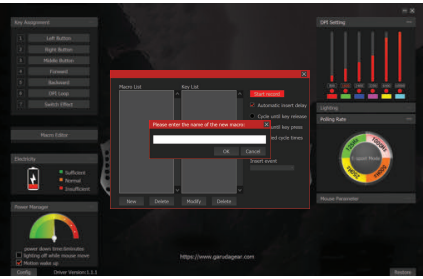

### **CUSTOM MACRO PROGRAMMING**

1. To create custom macros for specific mouse keys, click the "Macro Editor" button to start the recording process.

2. Click the "New" button to create a new macro profile. Name the profile by typing into the pop up window then click OK.

3. Select the profile you named then click the Start Record Button to start creating your macro. From that point onward, all registered clicks and strokes will be recorded and will appear in the "Key List" view box. 4. Click Stop Record to stop the recording.

- 5. Edit and adjust the options that you want:
	- Automatic Insert Delay means that there will a delay inserted with every trigger of the macro.<br>- Cycle Until Key Release means that the macro will keep being
	- activated until you release your finger from the mouse button assigned to the macro.
	- Cycle Until Key Press means that the macro will keep being activated after the first click until you click with another button or with the assigned macro-key.
	- Specified Cycle Times indicated how many times the macro will

6. To assign the programmed Macro, go to Key Assignment Window<br>Pane, click the button you wish to assign the macro too then click the "Macro" Option and select the desired Macro.

# **THANKS FOR SUPPORTING US. CHECK THIS OUT:**

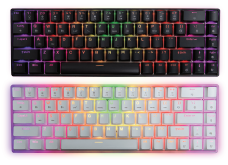

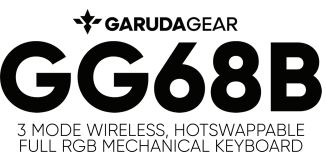